## 2-4 MOS 2019-Excel Expert MO-201 評量技能

在大數據的時代,不論各行各業、各個領域的工作者,面臨的資料愈來愈多 元,需要處理與運算的資料量也愈來愈大、整合多方來源的內容、資料查找 與搜尋比對,幾乎都變成是工作的日常,因此,在 Excel 操作環境上運用樞 紐分析圖表、建立查詢函數、多重條件運算、合併彙算報表、⋯已經是不能 不會的技能,在自我評量以及審視試算表專業技術上,能夠通過 MOS Excel 的 Expert 等級認證, 絕對是您提升自我與表現專業的憑證。

MOS Excel 2019 Expert 的認證考試代碼為 Exam MO-201, 共分成以下四 大核心能力評量領域:

- **1** 管理活頁簿選項與設定 **(Manage workbook options and settings)**
- **2** 管理與格式化資料 **(Manage and format data)**
- **3** 建立進階公式與巨集 **(Create advanced formulas and macros)**
- **4** 管理進階圖表與表格 **(Manage advanced charts and tables)**

以下是彙整了 Microsoft 公司訓練認證和測驗網站平台所公布的 MOS Excel 2019 Expert 認證考試範圍與評量重點摘要。您可以在學習前後,根據這份 評量的技能,看看您已經學會了哪些必備技能,在前面打個勾或做個記號, 以瞭解自己的實力與學習進程。

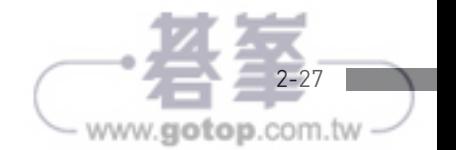

 $\bar{\gamma}$ 

### Microsoft Excel Expert (Excel and Excel 2019) | Exam MO-201

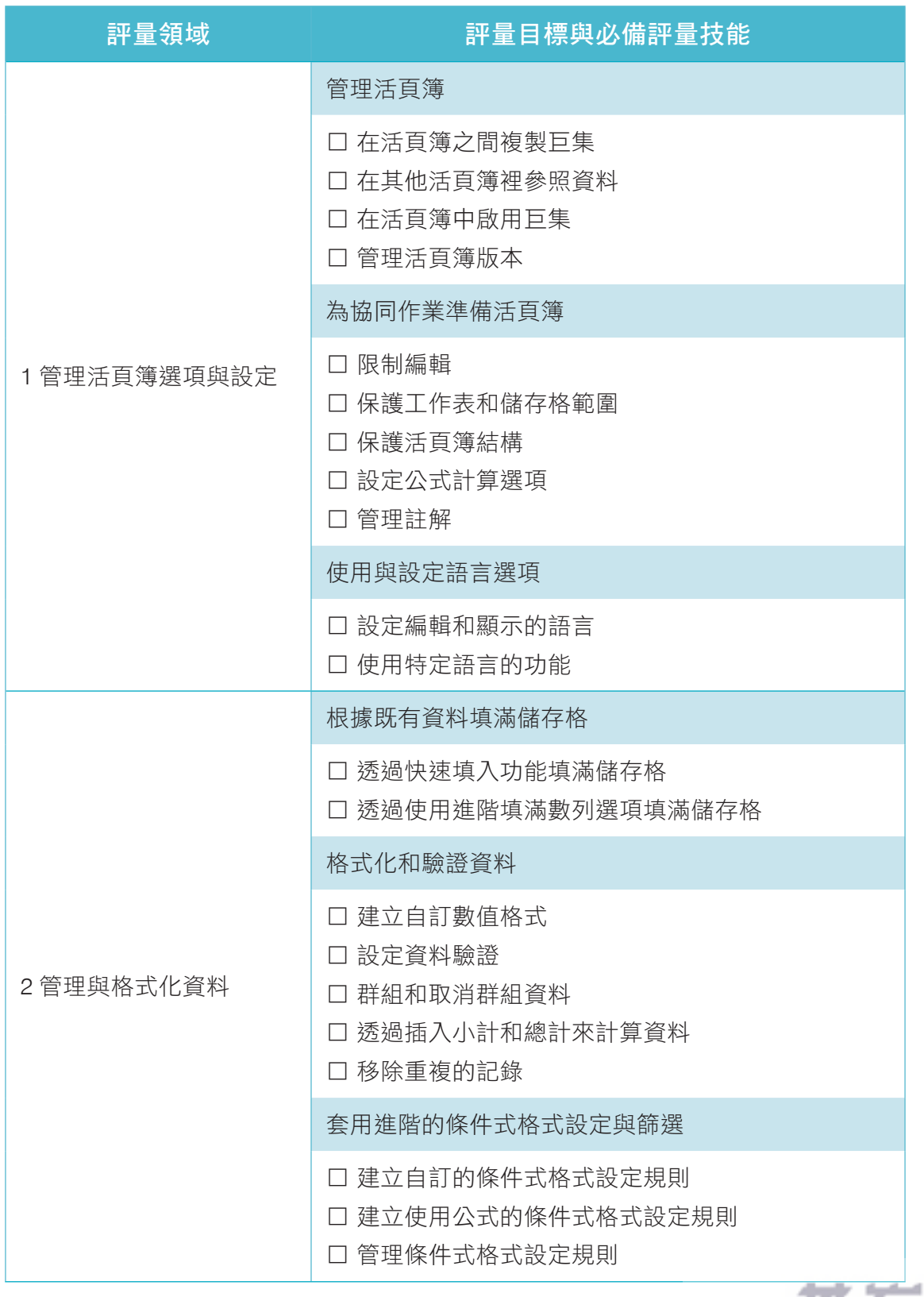

- www.gotop.com.tw -

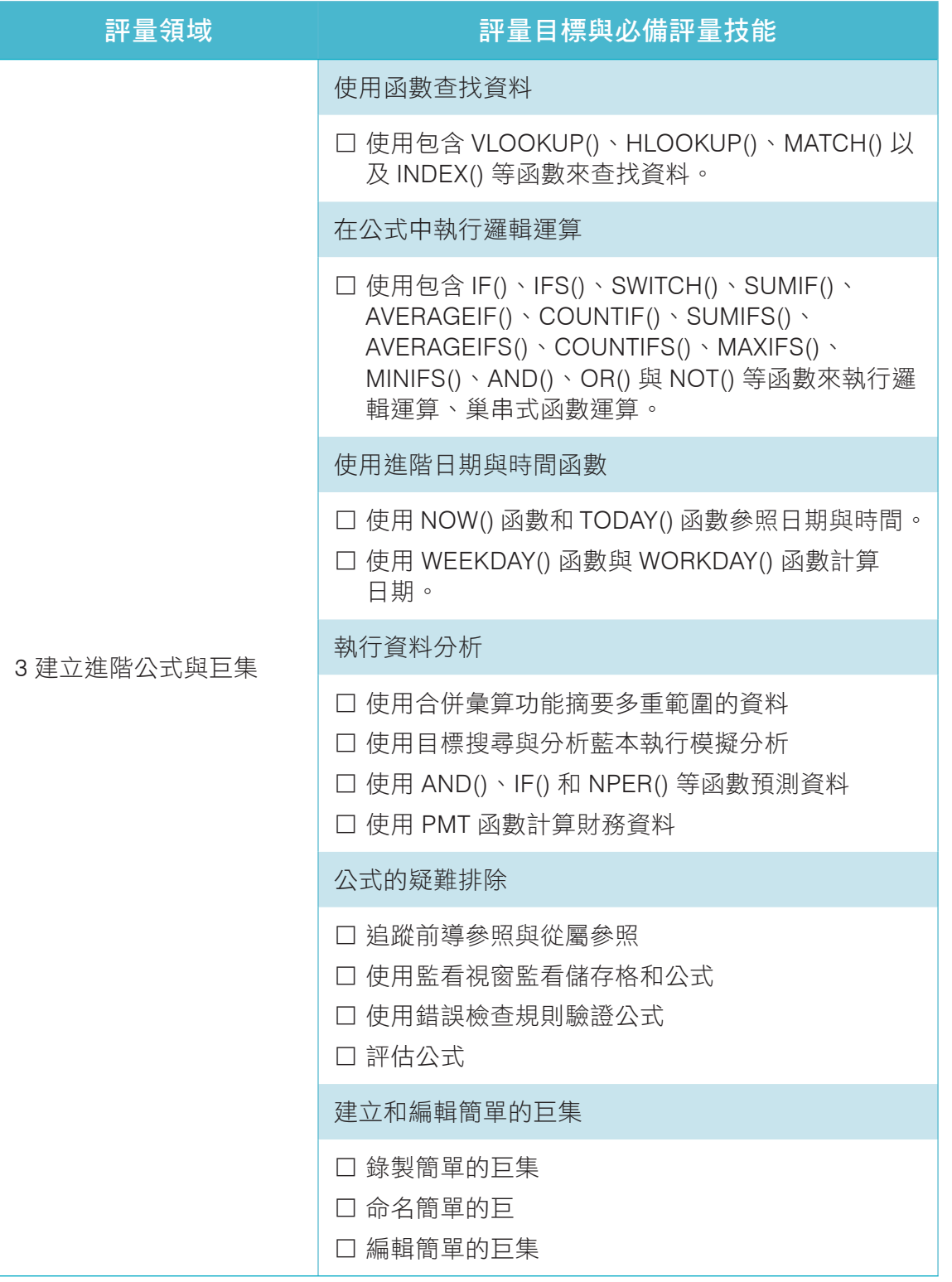

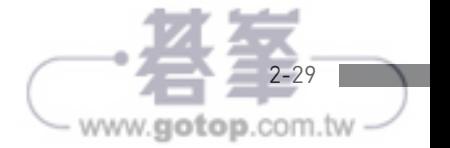

 $\cdot$ 

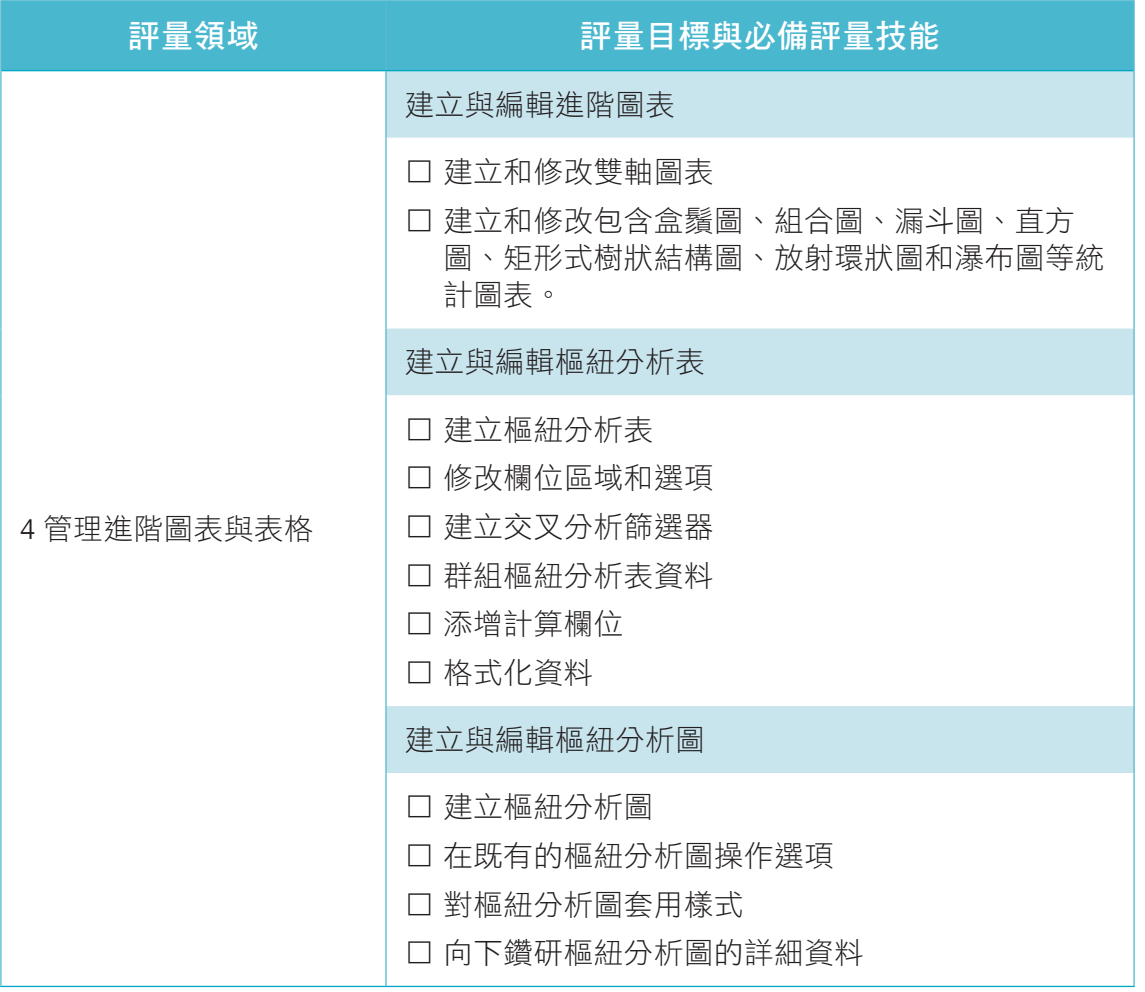

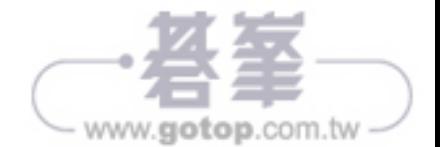

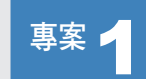

解題步驟

# ■<sup>事案 1</sup> コ 夏季奥運

您正在分析奧運活動資料。準備透過 Excel 進行各語系的資料 操作環境設定、彙整各方來源的資料、製作視覺化的醒目報表 與圖表。

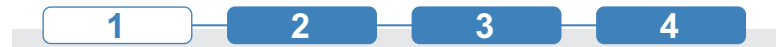

請設定 Excel 讓您可以使用烏克蘭文作為編輯語言來編輯內容。請勿將烏 克蘭文設為預設編輯語言。如果系統提示您重新啟動 Office, 請關閉提 示,不要重新啟動 Excel。

評量領域:管理活頁簿選項與設定

- 評量目標:使用和設定語言選項
- 評量技能:設定操作環境所選用的語言語系

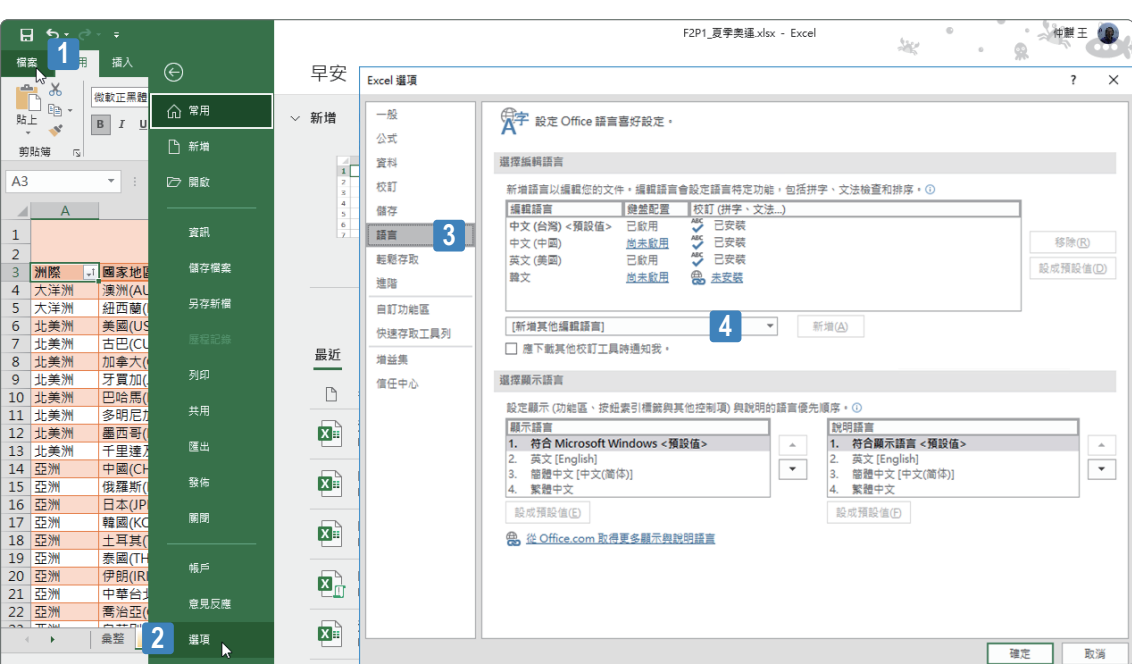

# www.gotop.com.tw

**STEP01** 點按﹝檔案﹞索引標籤。

**STEP02** 進入後台管理頁面,點按﹝選項﹞選項。

**STEP03** 開啟﹝Excel 選項﹞對話方塊,點按﹝語言﹞選項。

**STEP04** 點按﹝新增其他編輯語言﹞下拉式選單按鈕。

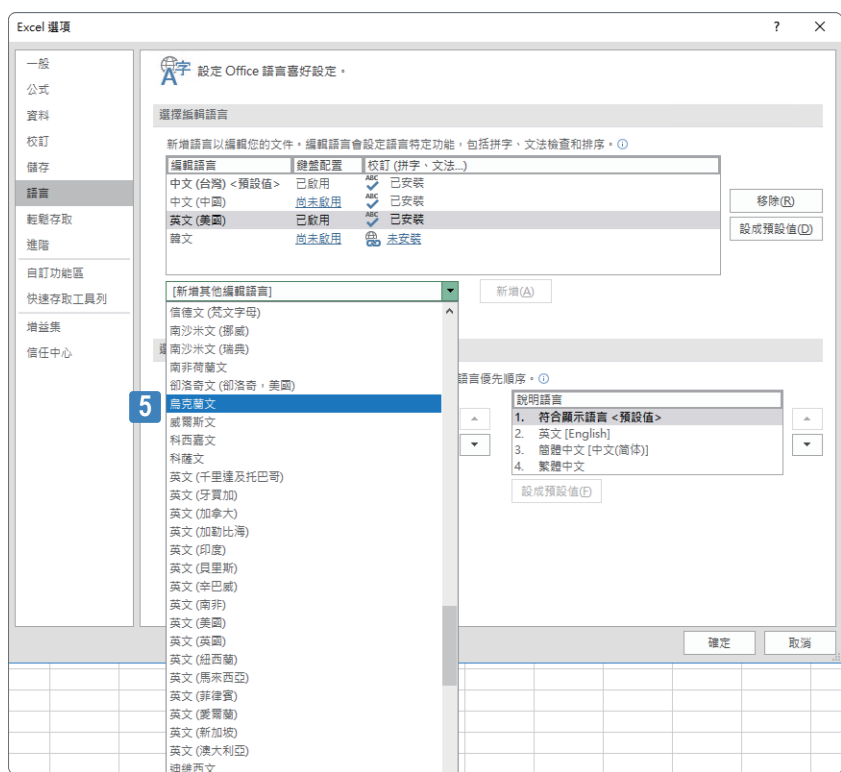

**STEP05** 從展開的功能選單中點選﹝烏克蘭文﹞選項。

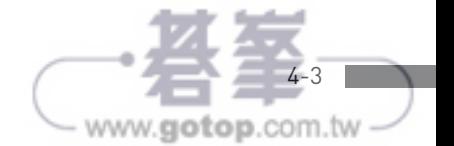

#### Microsoft Excel Expert (Excel and Excel 2019) | Exam MO-201

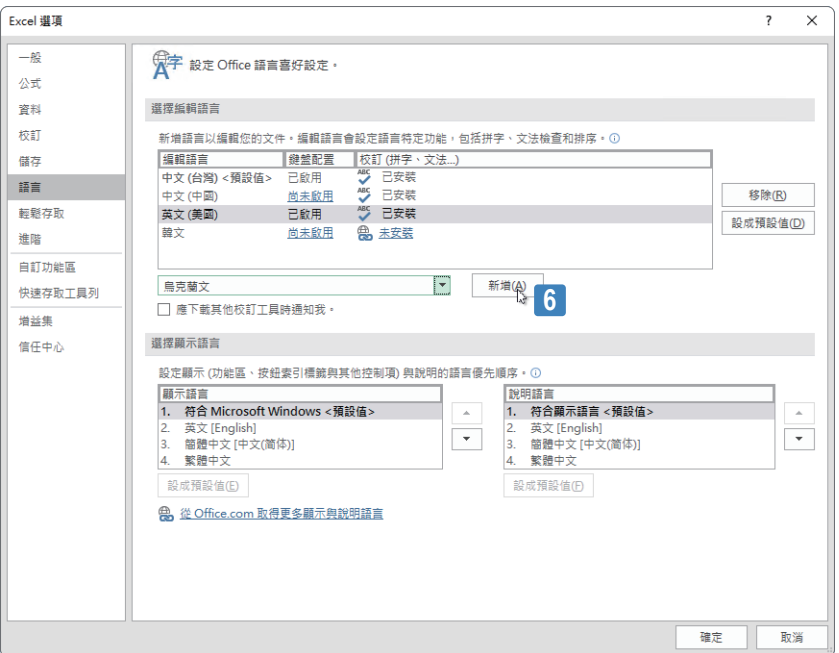

#### **STEP06** 點按﹝新增﹞按鈕。

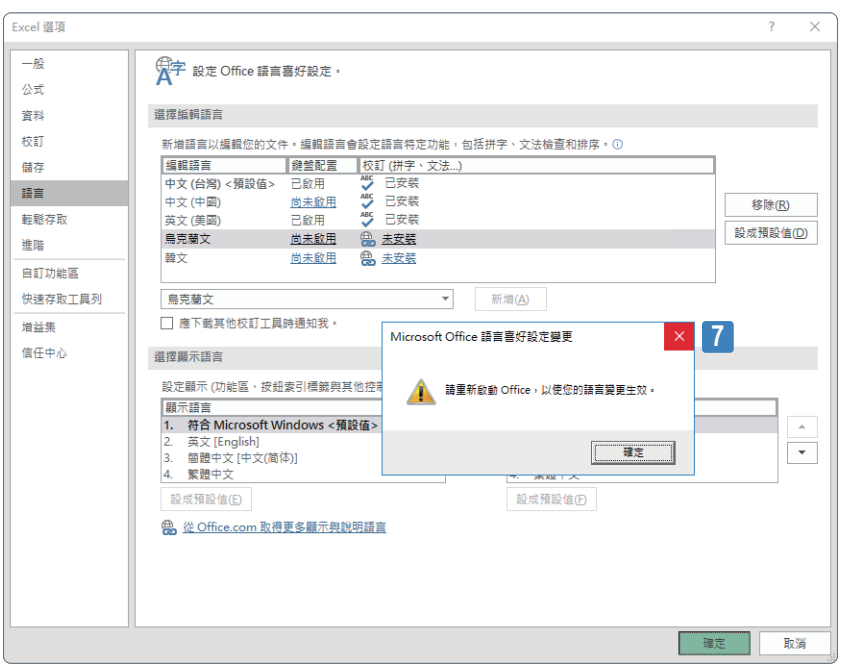

**STEP07** 開啟﹝Microsoft Office 語言喜好設定變更﹞對話方塊,按下右上角的 「X」關閉此對話並結束語言喜好設定的操作。( 請勿按下﹝確定﹞按 鈕 )。

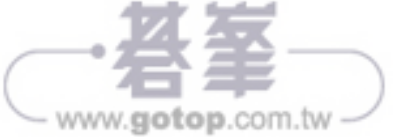

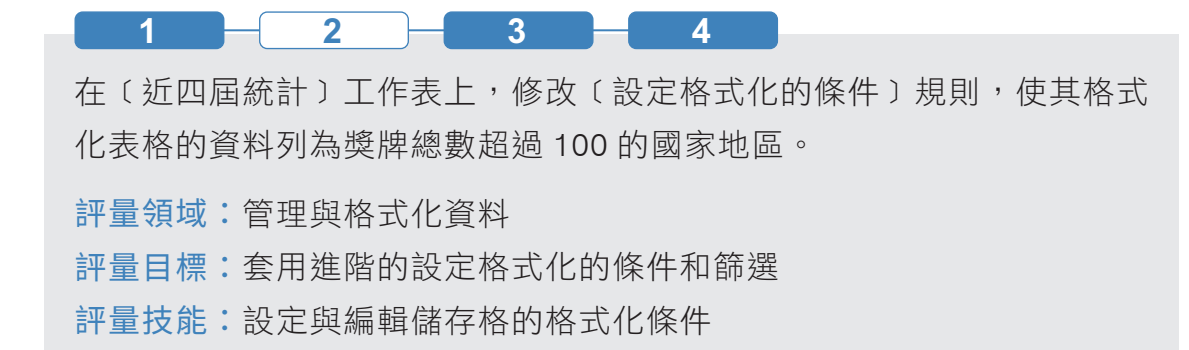

解題步驟

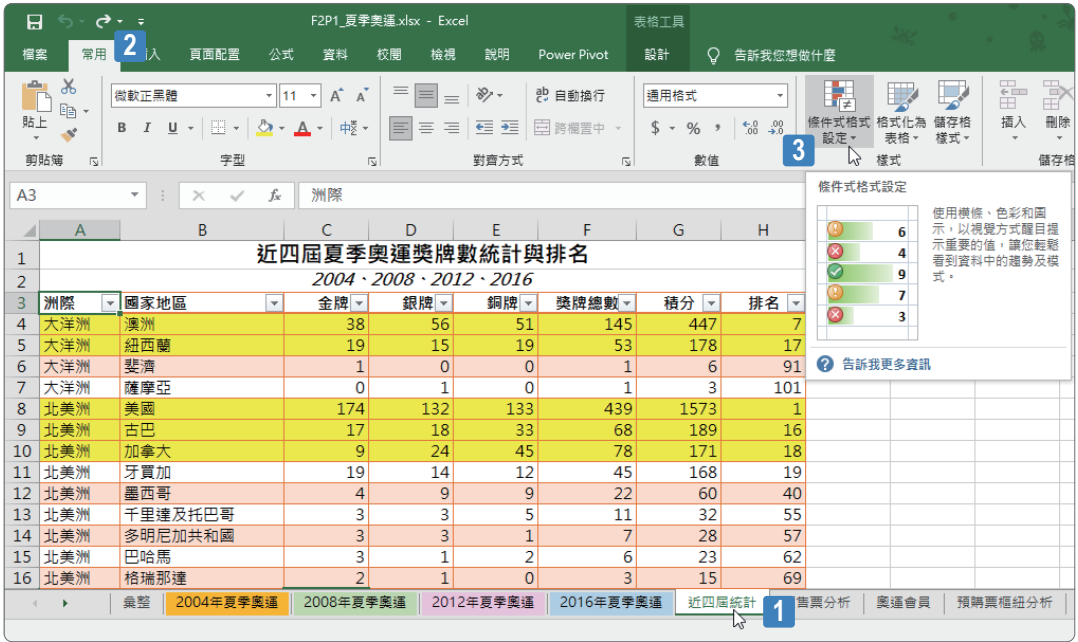

- **STEP01** 點選﹝近四屆統計﹞工作表。
- **STEP02** 點按﹝常用﹞索引標籤。
- **STEP03** 點按﹝樣式﹞群組裡的﹝條件式格式設定﹞命令按鈕。

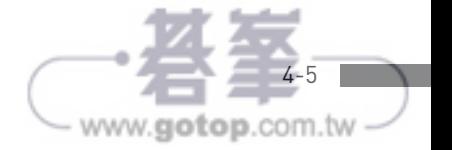

#### Microsoft Excel Expert (Excel and Excel 2019) | Exam MO-201

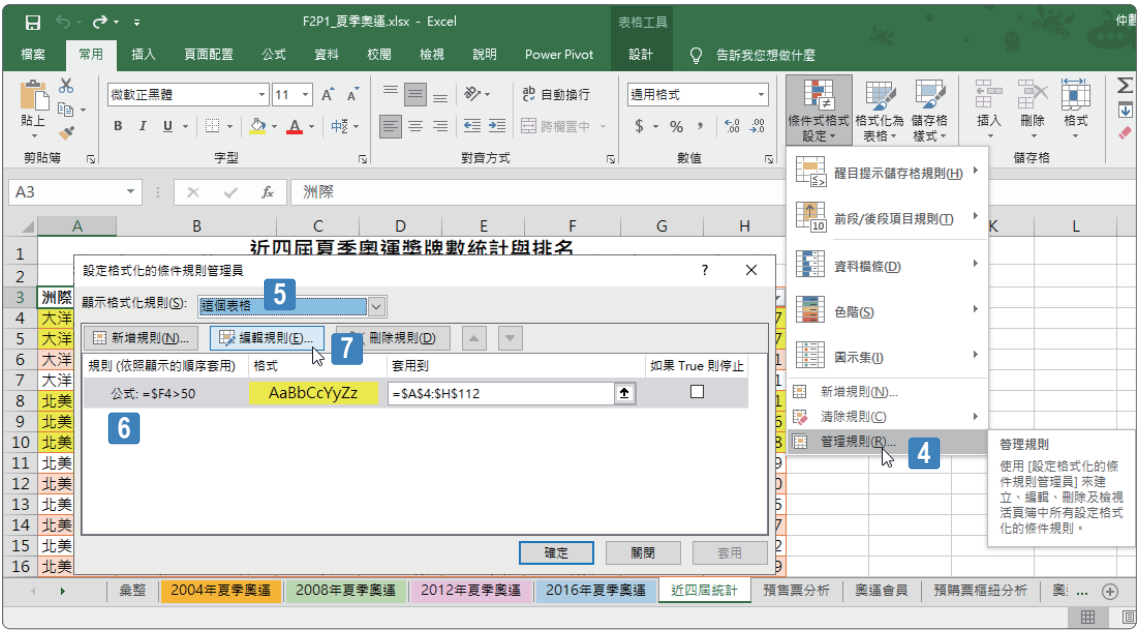

- **STEP04** 從展開的格式化條件選單中點選﹝管理規則﹞功能選項。
- **STEP05** 開啟﹝設定格式化的條件規則管理員﹞對話方塊,在顯示格式化規則 旁確認所選取的選項是﹝這個表格﹞。
- **STEP06** 此資料表格僅有一個已經定義的格式化條件﹝公式 =\$F4>50﹞,點選 此條件。
- **STEP07** 點按﹝編輯規則﹞按鈕。

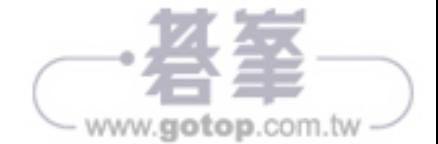

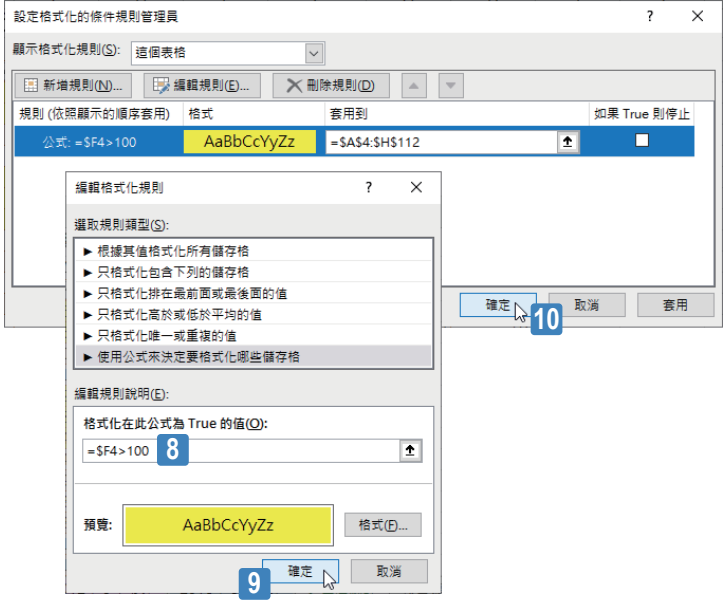

**STEP08** 將原本的公式﹝=\$F4>50﹞改成﹝=\$F4>100﹞。

**STEP09** 點按﹝確定﹞按鈕。

**STEP10** 回到﹝設定格式化的條件規則管理員﹞對話方塊,點按﹝確定﹞按鈕。

完成設定格式化條件規則的變更,僅有獎牌總數超過100 的國家地區其資料 列才是黃色填滿效果的醒目格式:

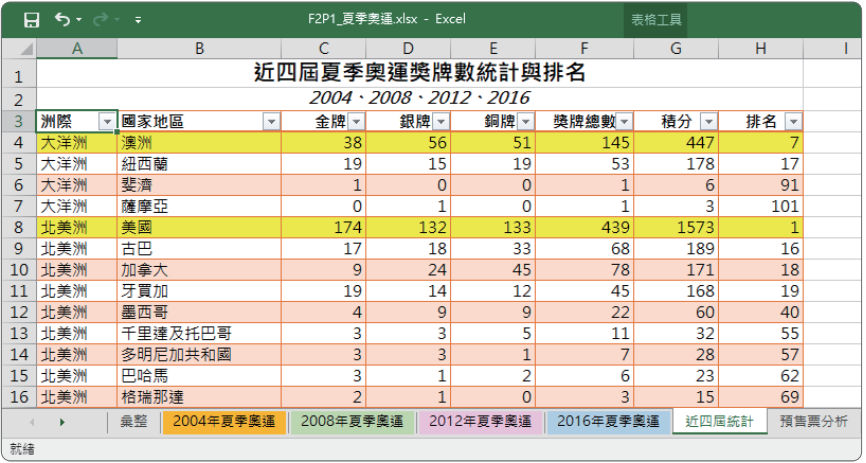

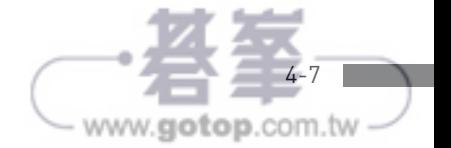

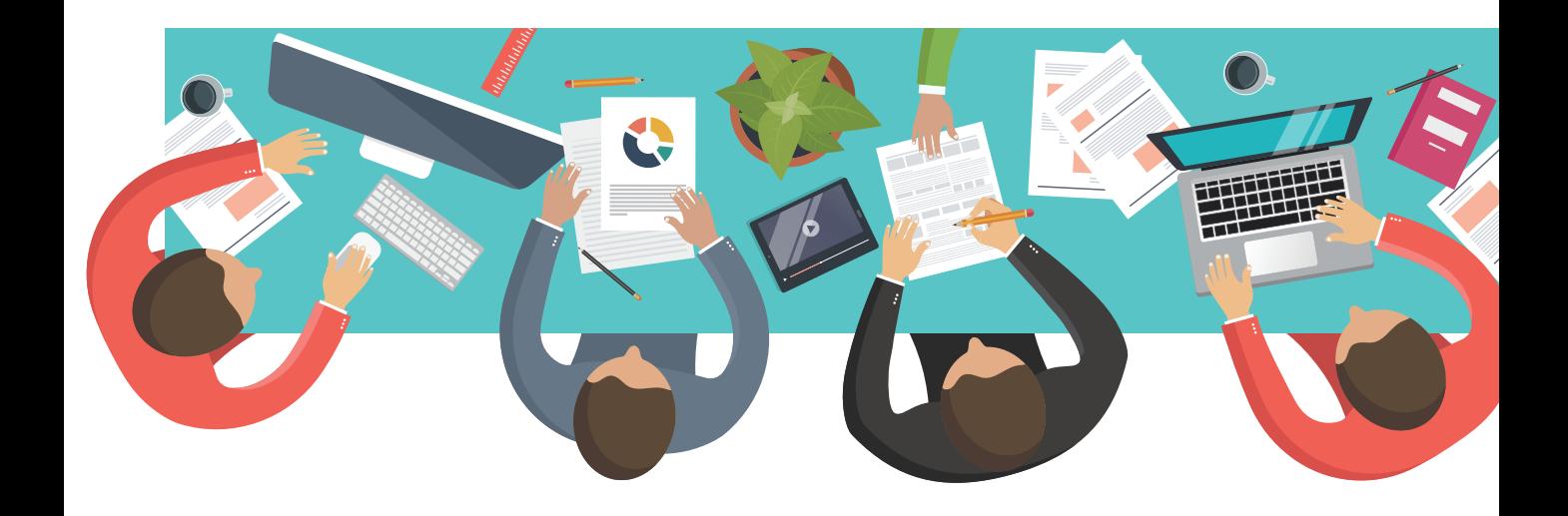

# **Chapter**

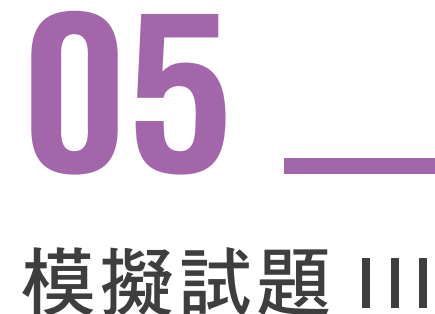

此小節設計了一組包含 **Excel** 各項必備進階技能的評量 實作題目,可以協助讀者順利挑戰各種與 **Excel** 相關的 進階認證考試,共計有 **6** 個專案,每個專案包含 **2** ∼ **6** 項 任務。

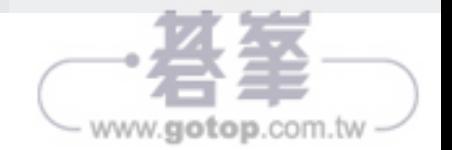

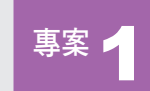

# ■<sup>專案</sup> 1 運動報告

您任職於公部門體育署活動承辦單位,正在分析與統計慢跑活 動與各地區體育費用支出相關資料。透過 Excel 可以協助各方 資料的彙整與資料表格和統計圖表的製作。

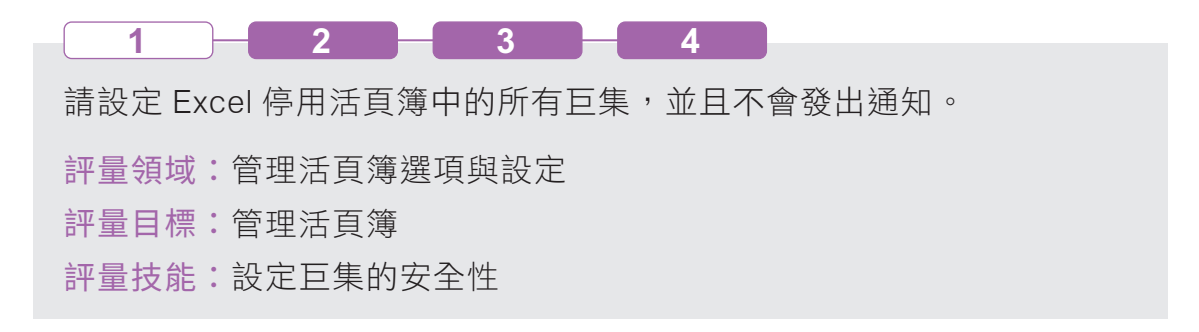

解題步驟

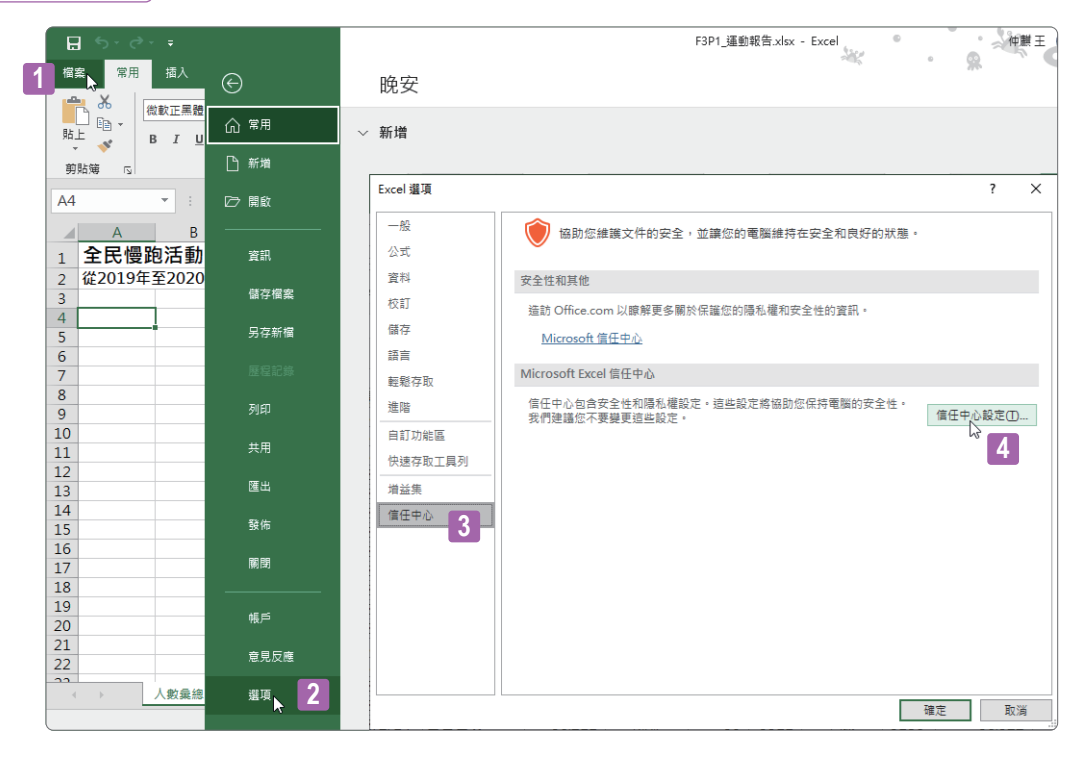

**STEP01** 點按﹝檔案﹞索引標籤。

**STEP02** 進入後台管理頁面,點按﹝選項﹞選項。

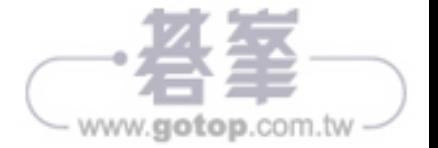

**STEP03** 開啟﹝Excel 選項﹞對話方塊,點按﹝信任中心﹞選項。 **STEP04** 點按﹝信任中心設定﹞按鈕。

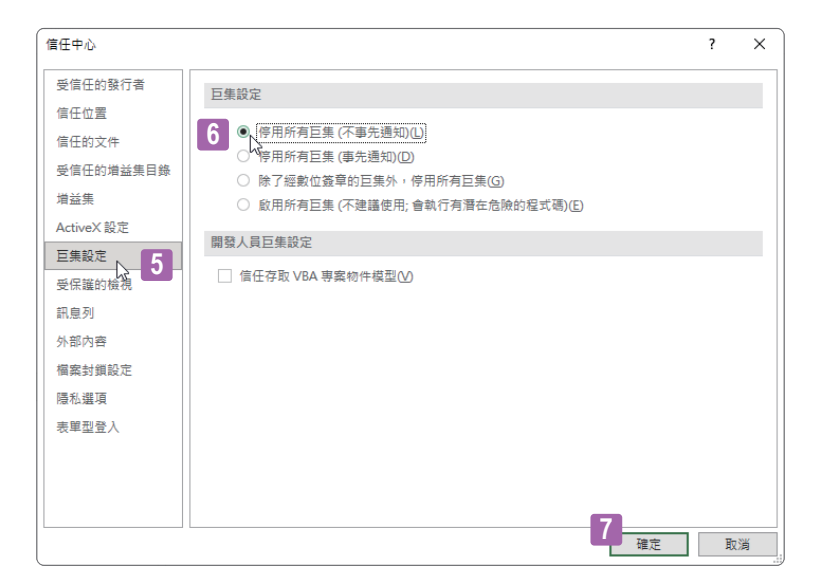

**STEP05** 開啟﹝信任中心﹞對話方塊,點按﹝巨集設定﹞選項。 **STEP06** 點選﹝停用所有巨集 ( 不事先通知 )﹞選項。 **STEP07** 點按﹝確定﹞按鈕。

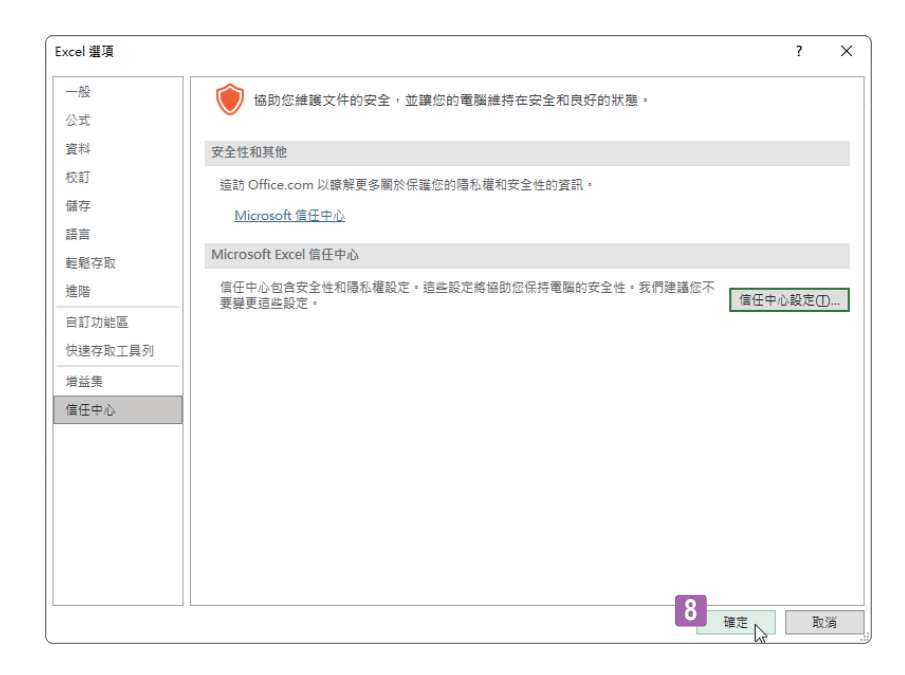

**STEP08** 回到﹝Excel 選項﹞對話方塊,點按﹝確定﹞選項。

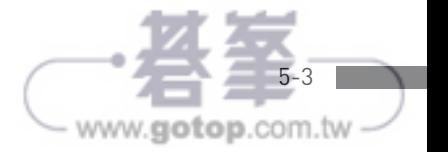

Microsoft Excel Expert (Excel and Excel 2019) | Exam MO-201

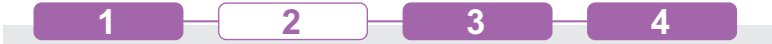

在〔北部各行政區資料〕工作表上,修改〔設定格式化的條件〕規則,使 其格式化表格的資料列為「體育活動支出」超過 40000 的國家地區。

- 評量領域:管理與格式化資料
- 評量目標:套用進階的設定格式化的條件和篩選
- 評量技能:設定格式化的條件 公式

#### 解題步驟

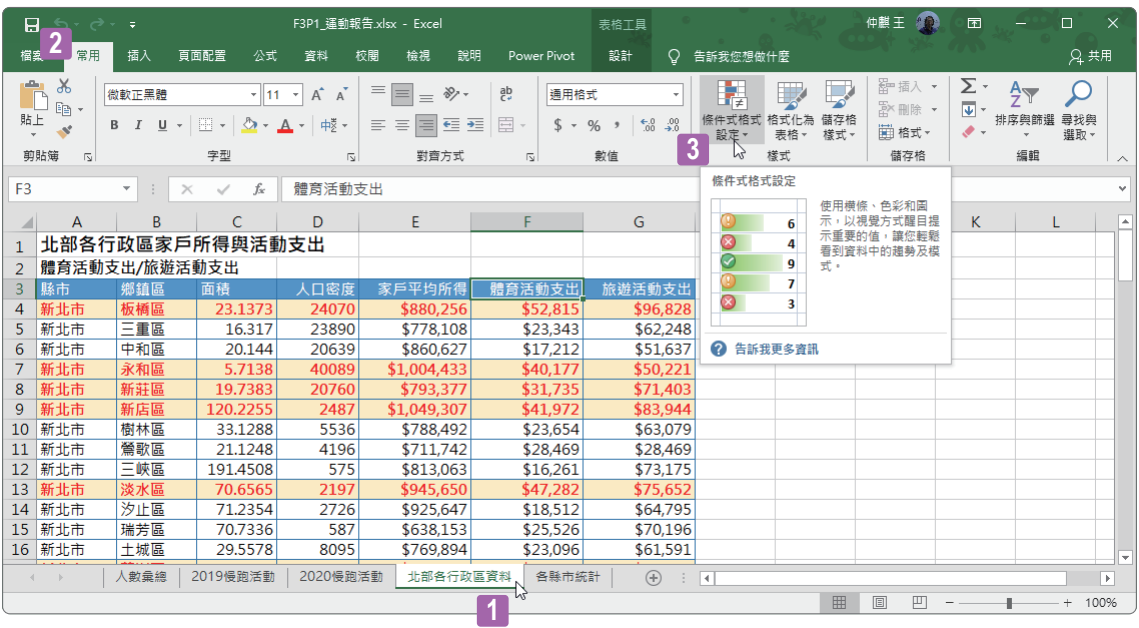

- **STEP01** 點選﹝北部各行政區資料﹞工作表。
- **STEP02** 點按﹝常用﹞索引標籤。
- **STEP03** 點按﹝樣式﹞群組裡的﹝設定格式化的條件﹞命令按鈕。

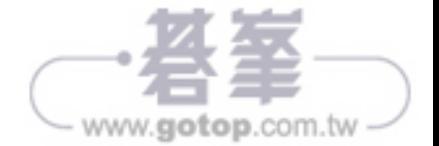

5-5

www.gotop.com.tw -

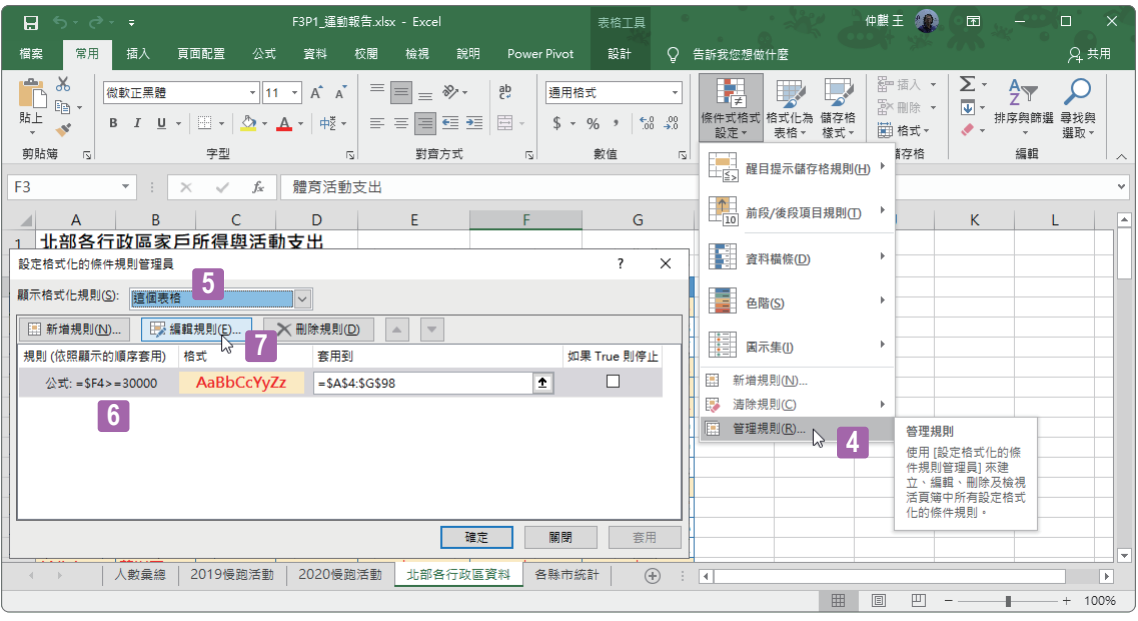

- **STEP04** 從展開的格式化條件選單中點選﹝管理規則﹞功能選項。
- **STEP05** 開啟﹝設定格式化的條件規則管理員﹞對話方塊,在顯示格式化規則 旁確認所選取的選項是﹝這個表格﹞。
- **STEP06** 此資料表格僅有一個已經定義的格式化條件﹝公式 =\$F4>30000﹞, 點選此條件。
- **STEP07** 點按﹝編輯規則﹞按鈕。

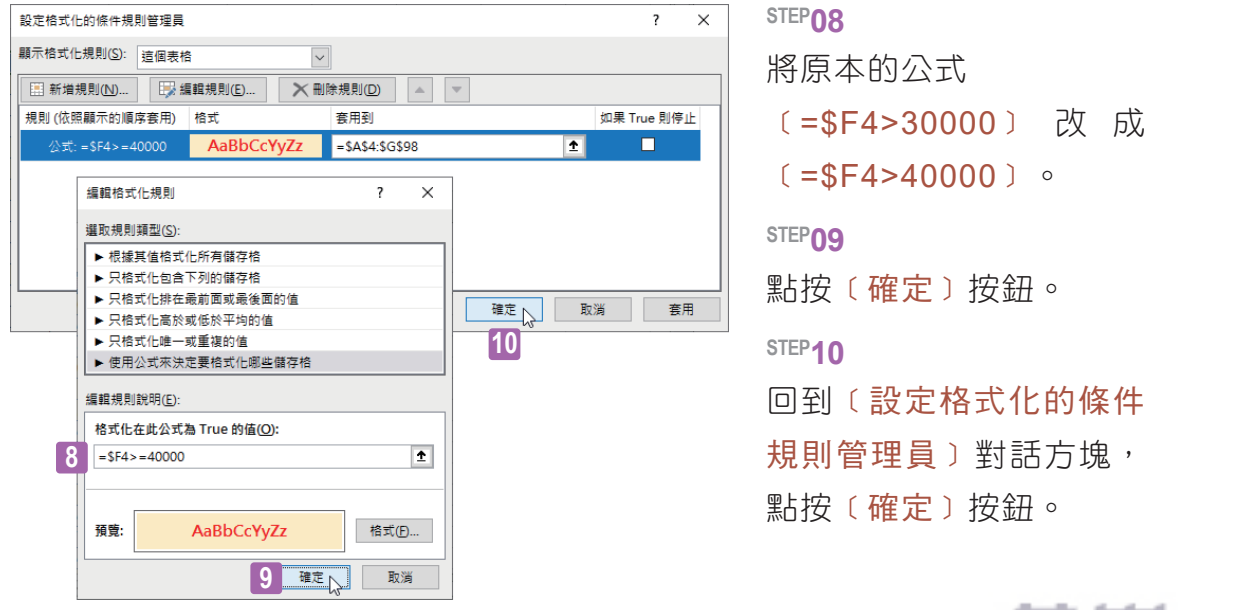

完成設定格式化條件規則的變更,僅有體育活動支出超過 40000 的資料列才 是紅色文字、黃色填滿效果的醒目格式:

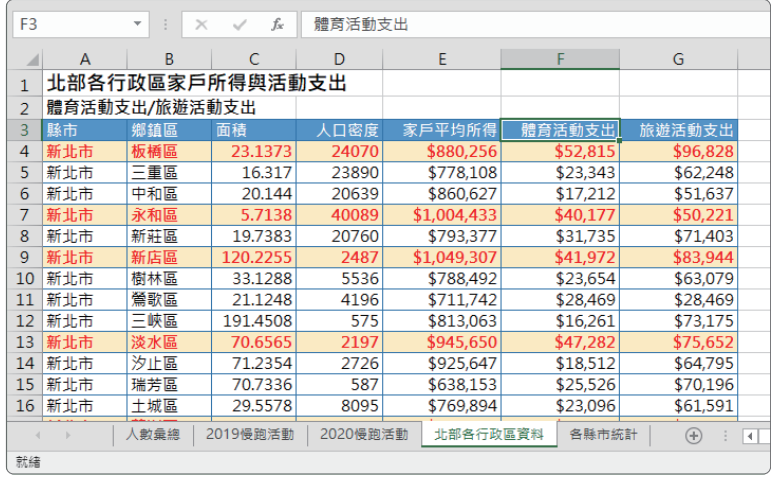

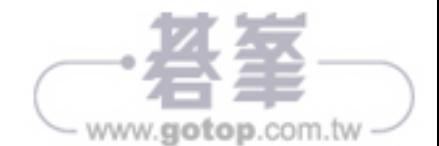